### **Installation Guide OriginPro (Home-Use and Network-License)**

Register yourself at the Origin website [\(www.originlab.com\)](http://www.originlab.com/). It is important that you use your University Email address with your IMT user name as follows:

#### **"IMT - User Name"@mail.upb.de (Example: mustermann@mail.upb.de)**

Next, install OriginPro on your computer (more information below). Download the software directly from the Origin website:

#### **<http://www.originlab.com/demodownload.aspx>**

Do not worry that the installation package is for demo version only. If you have already a downloaded installation package in your group, the registration on the Origin website would not be necessary as long as you use the Campus License later. You will need the registration only if you a) want to download the software or b) use the Home-Use option.

Additional help with several tutorials and user-guides can be found on the Origin website:

**<http://originlab.com/index.aspx?go=support/DocumentationAndHelpCenter>**

# **Step 1: Direct Installation Instructions**

#### **To install Origin, you must be logged into the computer with an Administrator log in account.**

The following information is entered or selected during an Origin installation:

- 1. User name
- 2. Company name
- 3. Origin serial number
- 4. Choose to install the 32/64 bit Origin or both.
- 5. Origin destination program folder
- 6. Whether to install Origin Help documentation
- 7. Whether to allow this Origin to be available for all Windows log in users on the machine, or just the current Windows log in user
- 8. Program folder for the Origin program icons

Install Origin by running the **setup.exe**. To run this, double-click on the **setup.exe** file.

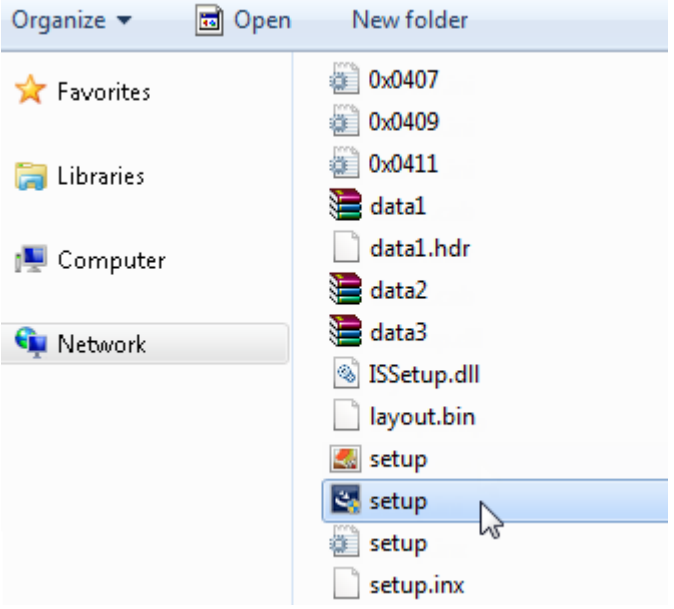

From the download, double-click on **Origin2017Setup.exe**

You will see the following options:

- Install Product (requires serial number)
- Install Origin Evaluation
- Install OriginPro Evaluation

Select the first option **"Install Product (requires serial number)"** and click **Next**

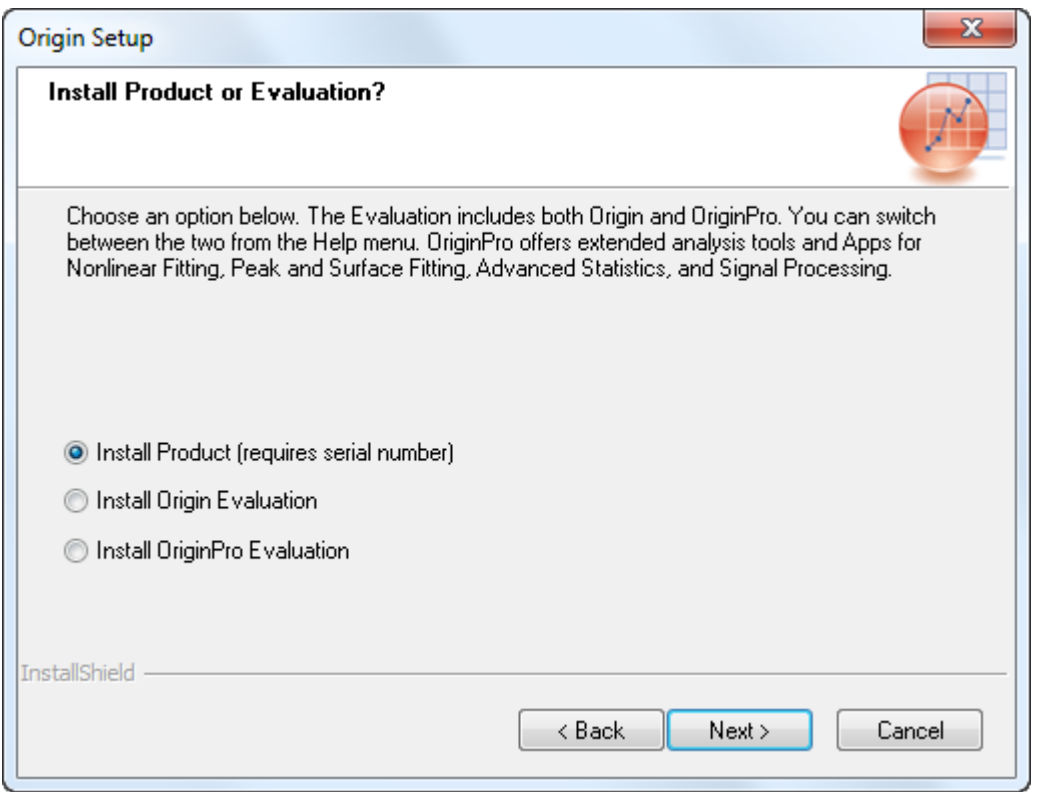

Enter your Name, Company and Origin serial number.

The serial number is different for "University Use" and "Home Use". If you want to use the unlimited license within the University network, please use **SF8T5-3089-7907286**. For the installation at your private computer at home (Home Use), outside the University network, please use **SF8T5-6089-7611642**. The Home Use license does not require a network connection to the University network and can be used as standalone license. However, the license has an expiration date (31.12.2019), which limits the use for the period.

#### Click **Next**.

**NOTE:** The serial number is not case sensitive. Depending which license model you choose here you need to proceed with either step 2a or 2b later.

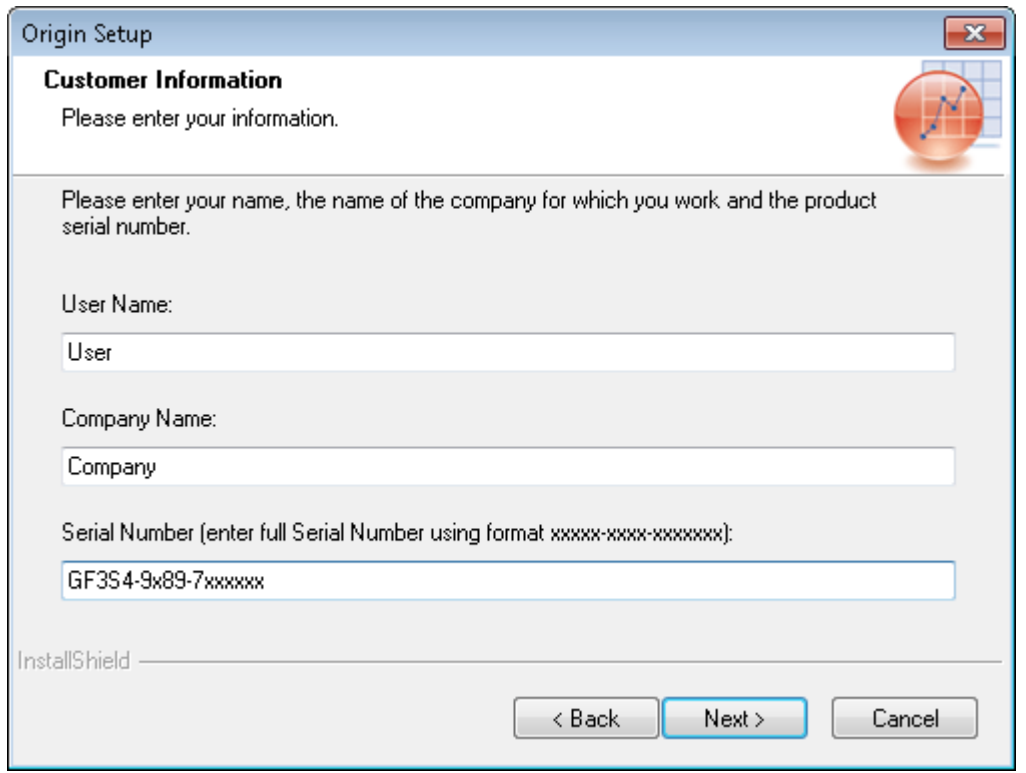

Choose to install the 32 bit Origin, the 64 bit Origin or both. To see the key differences between 32 and 64 bit Origin, please click [here.](http://originlab.com/index.aspx?go=support&pid=1816) If **Both 32 bit and 64 bit Origin** is selected, you will have two Origin program icons (32 and 64 bit, respectively) in the **Start|Programs | OriginLab** menu. Click **Next**.

**NOTE:** This step is available only in 64 bit operation system.

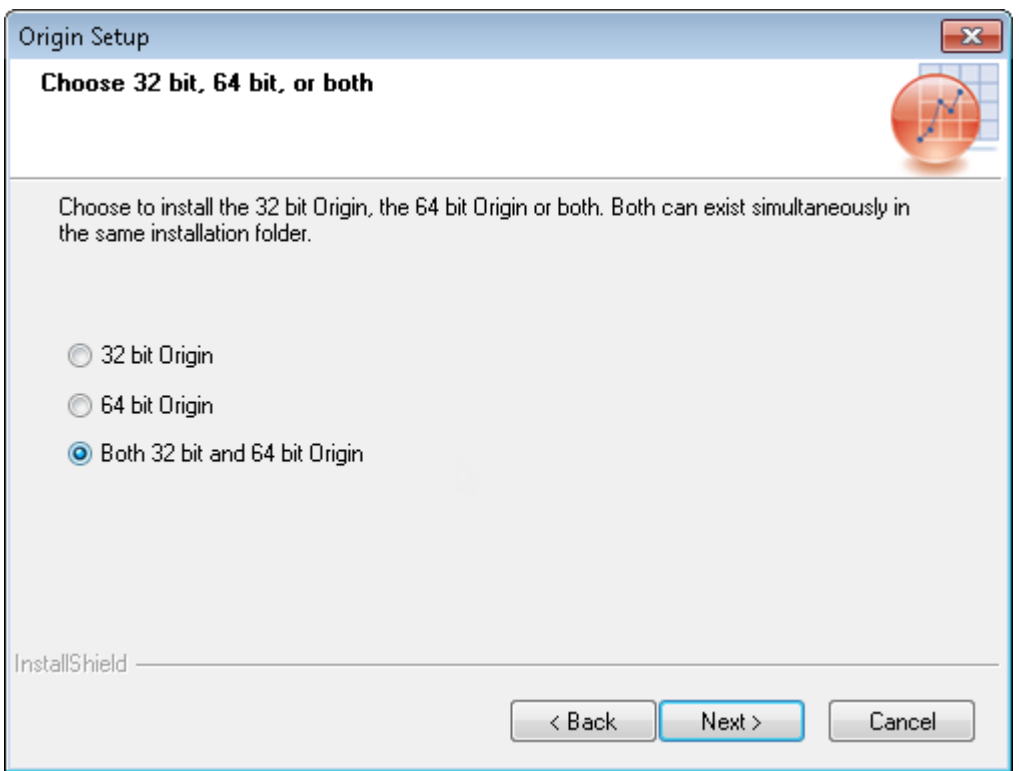

Specify where you want Origin installed to. The default location is already filled in as: C:\Program Files\OriginLab\Origin2017. Click the **Browse** button to specify a different location or manually edit the directory by typing the destination in the space provided. Then click **Next**.

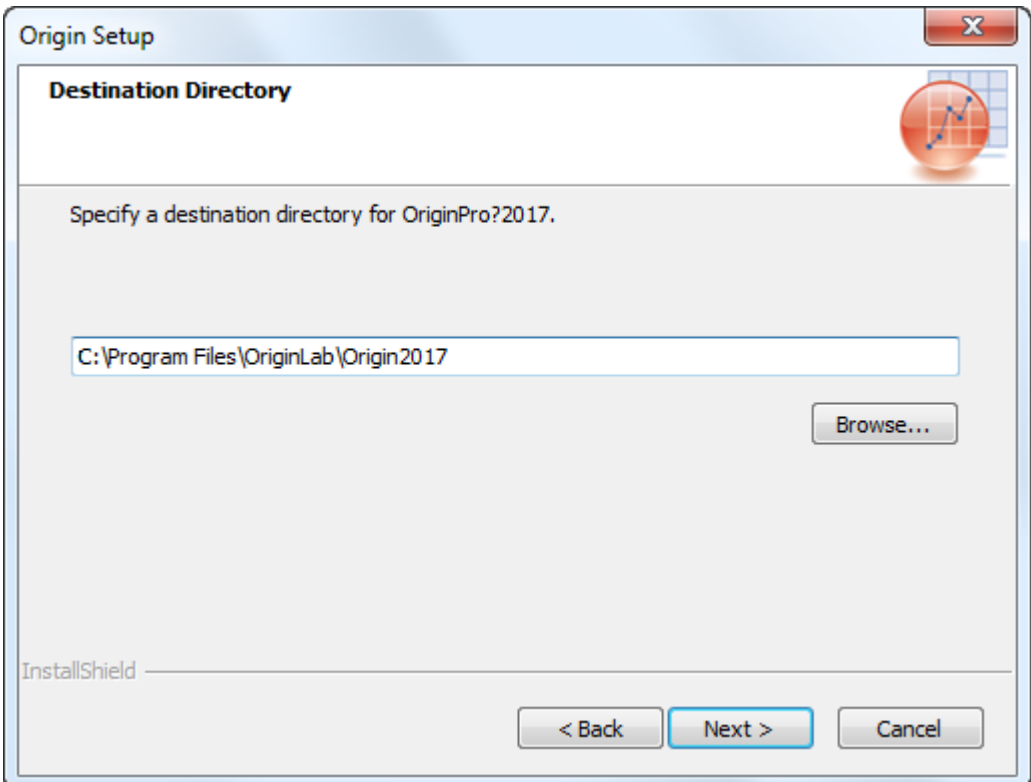

You will then see a **"Question"** pop up asking if you want the Setup to create it. Click **Yes**.

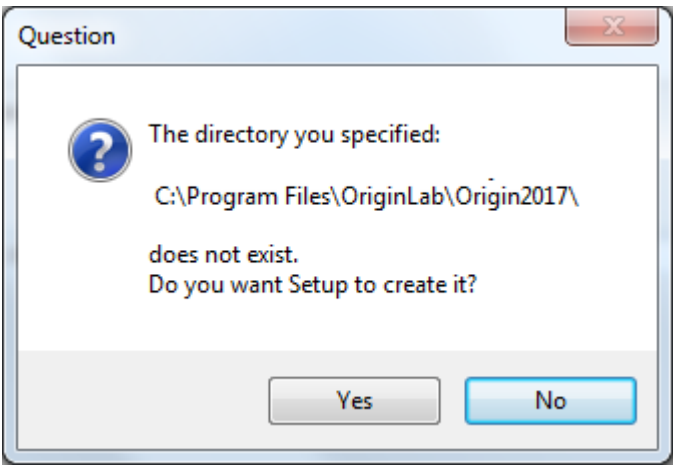

Select the additional features that you want installed. Highlighting each item on the left will display a description on the right. Place a check mark in the boxes on the left to choose to add them. Click **Next**.

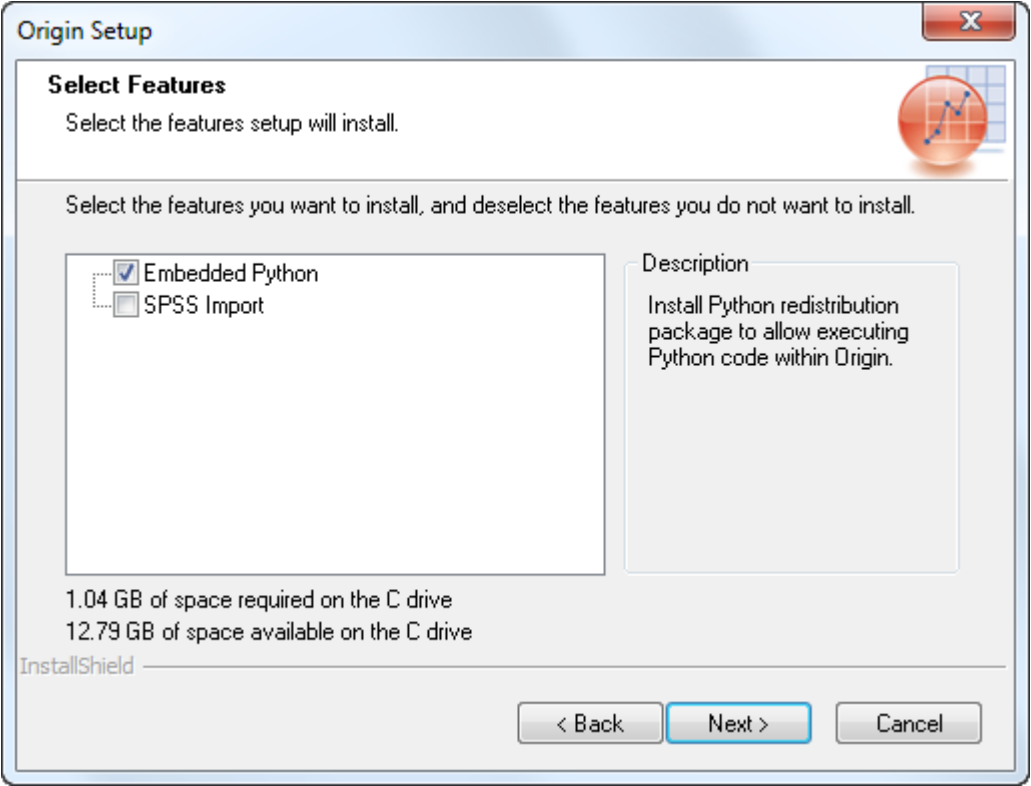

**NOTE:** Different options will appear depending on the type of product purchased.

Select if you want Origin to be available to all users that log onto the computer (**All users**) or if you only want the current log in user to be able to run Origin (**Current user only**). Click **Next**.

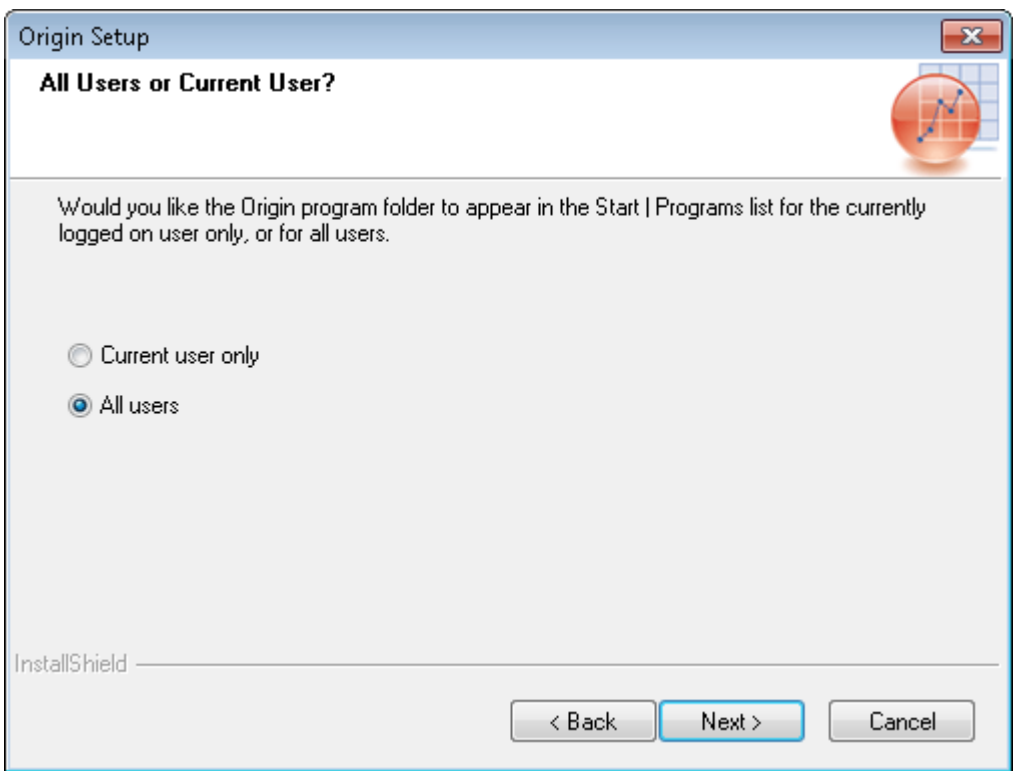

Select the **Program Folder** location. This is the folder in your **Start** menu. The default location is already displayed as: OriginLab\Origin 2017. You can change this by manually entering a new location or by selecting an existing folder from the list. Click **Next**.

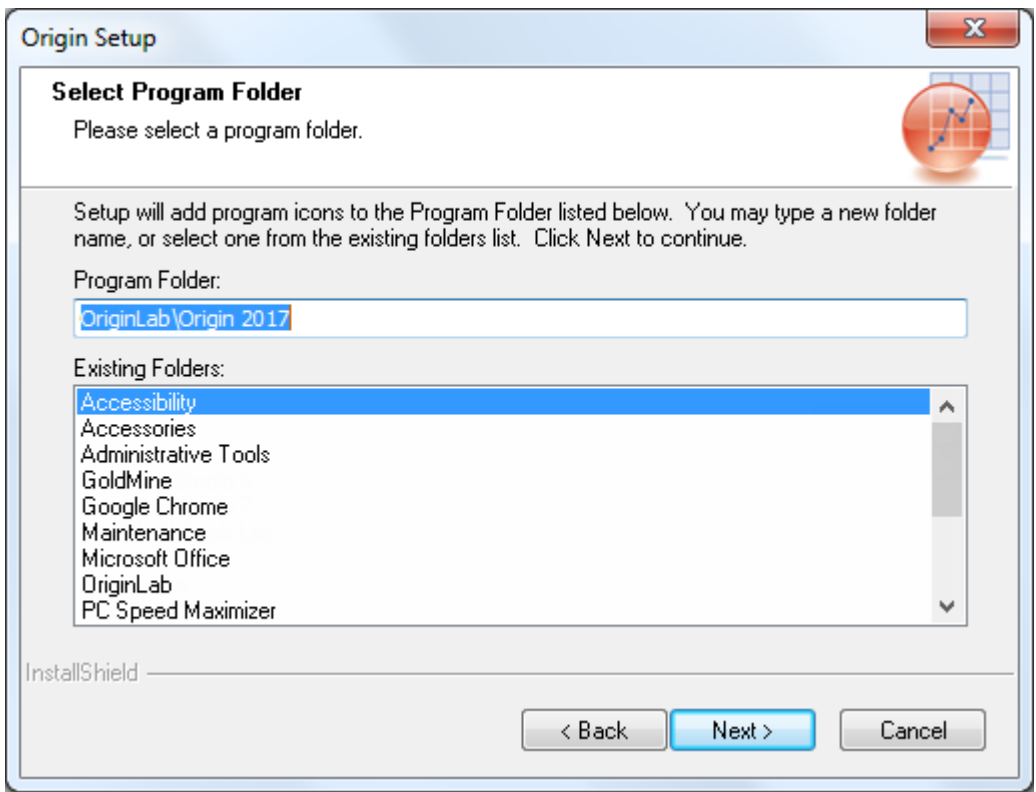

**Start Copying Files** is a review of everything you have selected during the installation. Review this information to verify it is correct. If it is not correct, click the **Back** button to make changes. If everything is correct, then click **Next**.

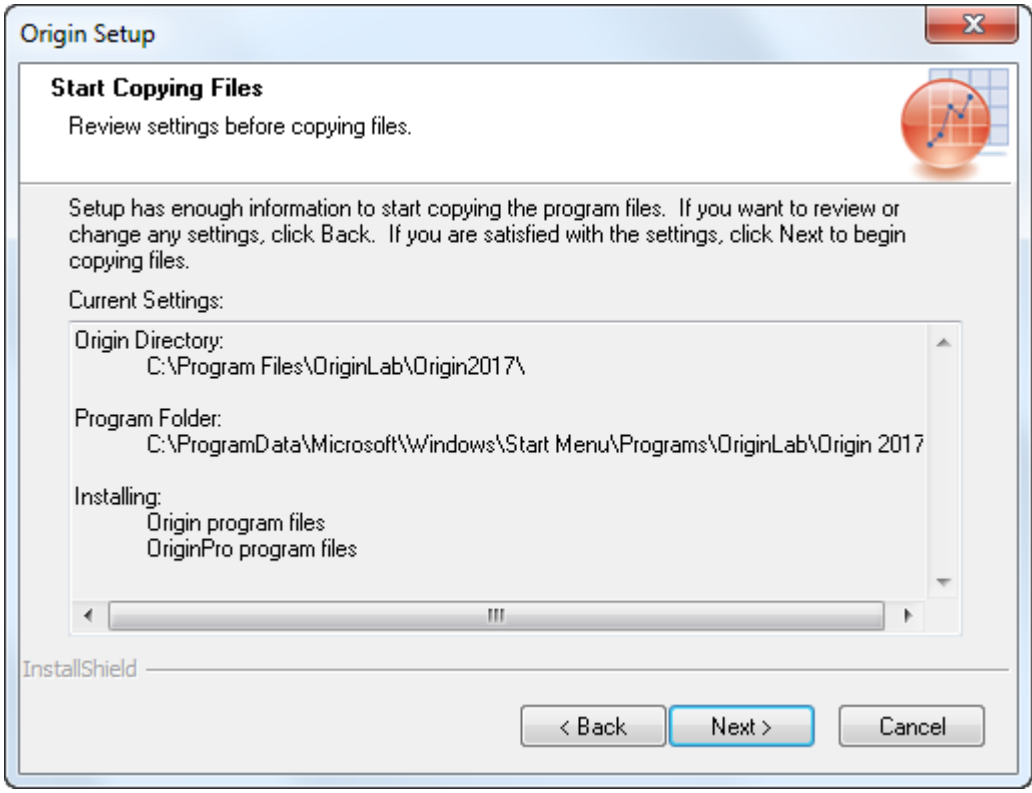

Allow the setup to finish until you see **Setup Complete**. On this screen there is a check box: "Learn more about Origin online..." If this is checked your web browser will open taking you to the OriginLab website when you click **Finish**.

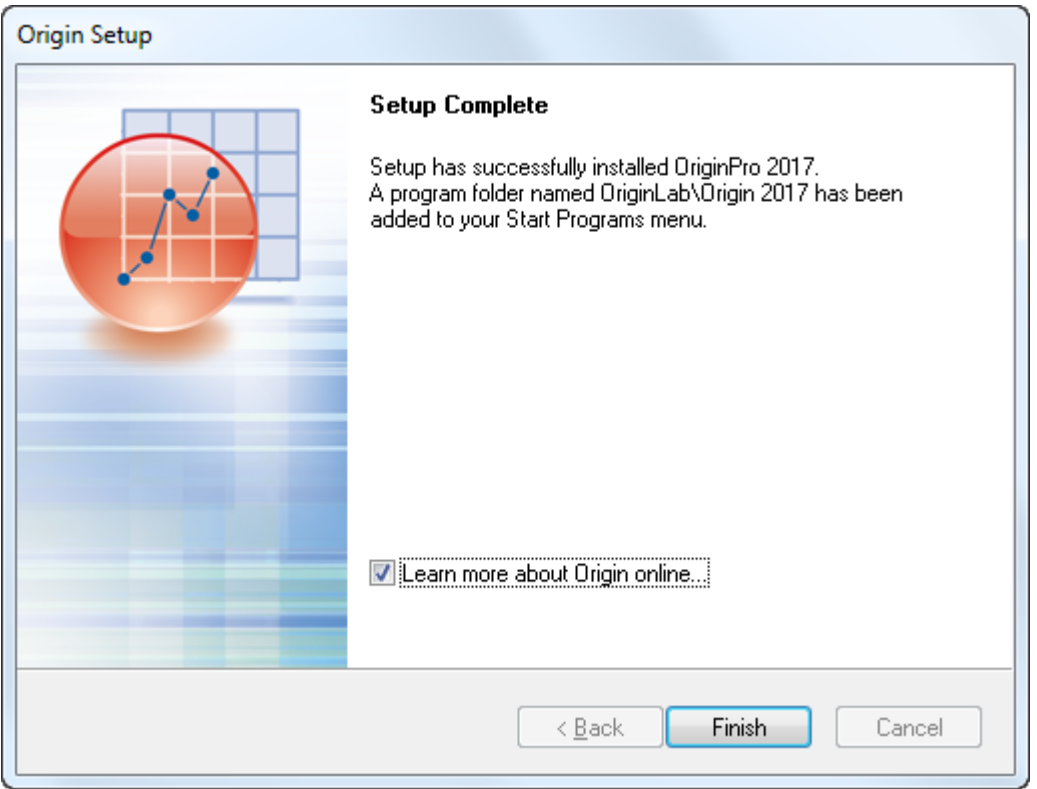

Now, your Origin Start Menu folder opens displaying the Origin program icon.

### **Step 2a:**

*If you want to use Origin in "Home Use" mode, please proceed to Step 2b.*

## **Entering the FLEXnet server information at first Origin start-up**

When you first start Origin, you will see a License Information dialog box asking you to enter the Host Name or IP address of the FLEXnet server. The Port Number text box should be left blank, except for when there is a firewall between the FLEXnet server and the Origin computers.

**FLEXIm Server: license5.uni-paderborn.de**

**TCP/IP Port: 27000**

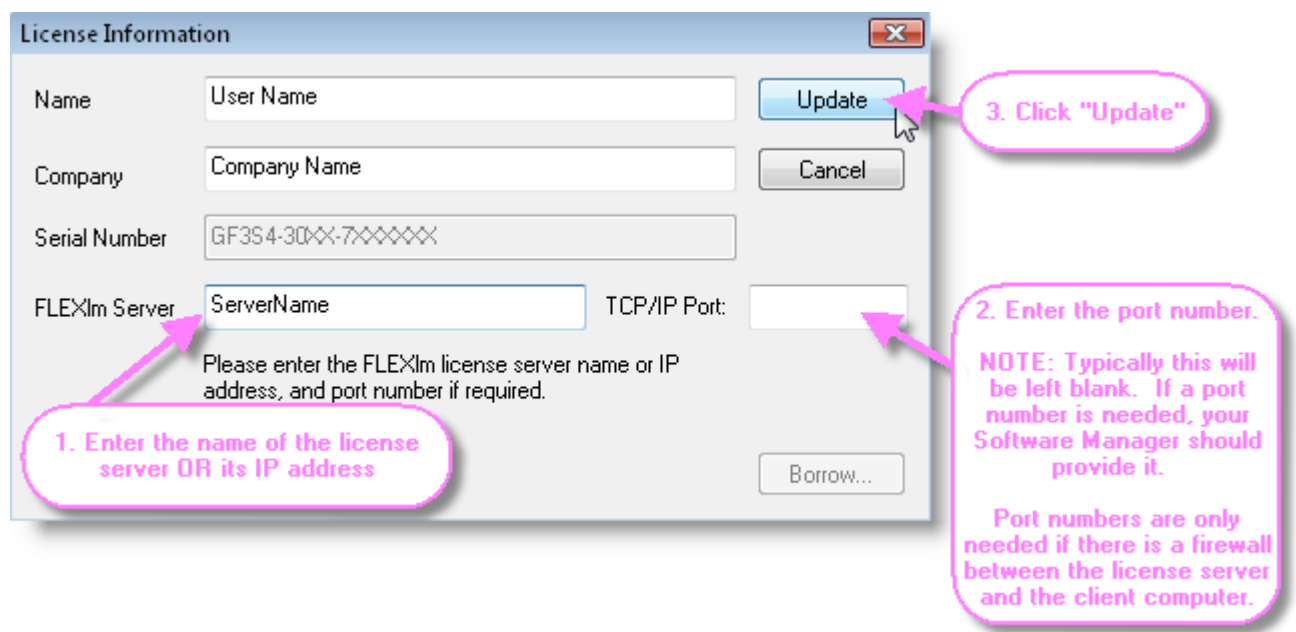

After entering the FLEXnet server details and clicking Update, you should see a "success" message. When successful, Origin creates a USE\_SERVER.lic file which it then reads at future Origin startups. If you need to find the save location for this license file, select **Tools:Options** and select the System Path tab.

This file will contain:

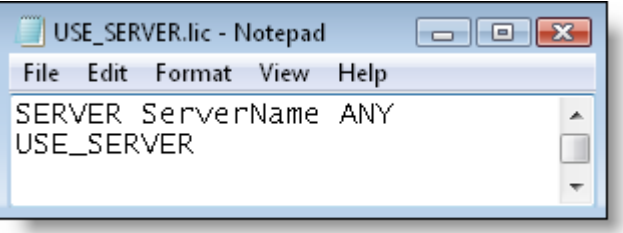

Where ServerName is the Host Name or IP Address you entered in the License Information dialog box.

And if you also entered the port number due to a firewall, then the USE\_SERVER.lic file will contain:

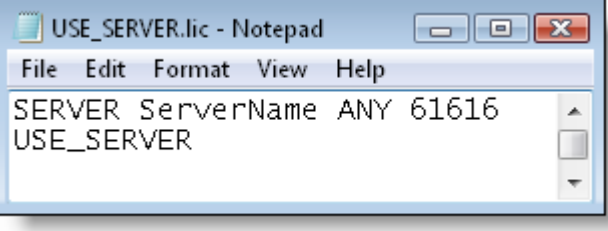

Where ServerName is the Host Name or IP Address, and 61616 is the port number in the SERVER line of the FLEXnet server license file and the port number that you entered in the License Information dialog box.

### **Step 2b:**

*Only if you use Origin in "Home Use" mode.*

### **Home Use License**

x Please use the following link to request a **product key** from Origin:

#### [Request Product Key](http://originlab.com/restricted/RequestAC.aspx?A=DAE3E6352A0DEB95)

http://originlab.com/restricted/RequestAC.aspx?A=DAE3E6352A0DEB95

Sign in with your Origin account (the university email address must be linked with this account).

- x Click at this page on the button "*Request*". You will receive now the **product key** via email.
- Use the **product key** (not the serial number) from the email to activate Origin (open Origin, in the menu bar selected "*Help*" and then the item "*Activate License*").
- Detailed information for the installation can be found under: [http://www.additive-origin.de/einzelplatz.](http://www.additive-origin.de/einzelplatz)